# **Installer l'IDE Arduino sous Linux**

#### **Installez le logiciel Arduino (IDE) sur Linux**

Ce document explique comment installer le logiciel Arduino (IDE) sur les machines Linux.

#### **Démarrage rapide**

La version Linux du logiciel Arduino (IDE) est maintenant un package qui ne nécessite aucune procédure spécifique pour les différentes distributions disponibles de Linux. La seule information pertinente est la version 32 ou 64 bits du système d'exploitation.

### **Téléchargez le logiciel Arduino (IDE)**

Obtenez la dernière version sur la [page de téléchargement](https://www.arduino.cc/en/software/) . Vous pouvez choisir entre les versions 32, 64 et ARM. Il est très important que vous choisissiez la bonne version pour votre distribution Linux. En cliquant sur la version choisie, vous accédez à la page de don et vous pouvez ensuite ouvrir ou enregistrer le fichier. Veuillez l'enregistrer sur votre ordinateur.

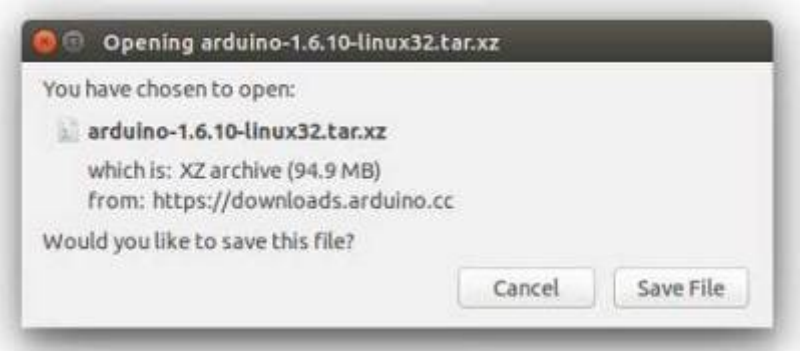

#### **Extraire le package**

Le fichier est compressé et vous devez l'extraire dans un dossier approprié, en vous rappelant qu'il sera exécuté à partir de là.

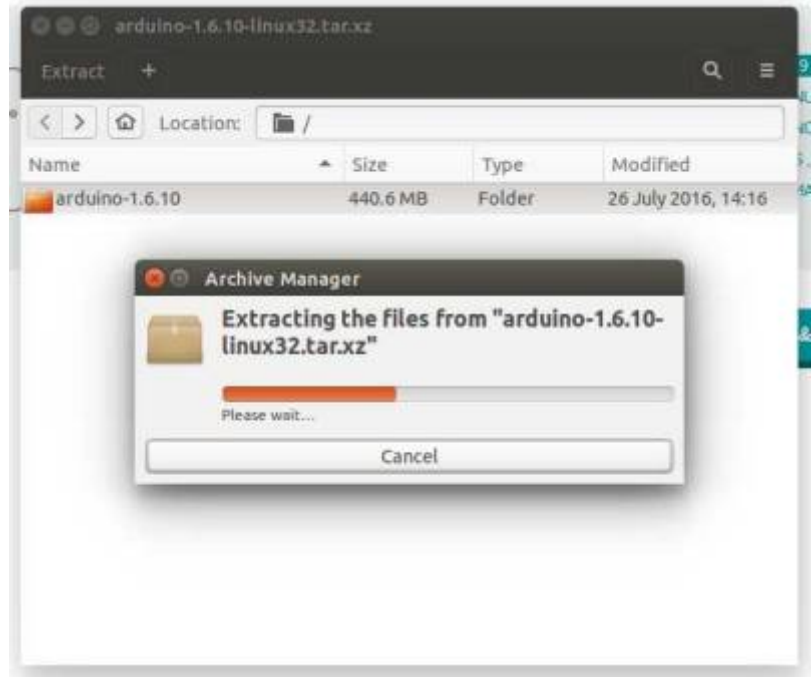

#### **Exécutez le script d'installation**

Ouvrez le **dossier arduino-x.x.x** qui vient d'être créé par le processus d'extraction et repérez le fichier **install.sh** . Cliquez dessus avec le bouton droit de la souris et choisissez Exécuter dans le terminal dans le menu contextuel. Le processus d'installation se terminera rapidement et vous devriez trouver une nouvelle icône sur votre bureau.

Si vous ne trouvez pas l'option d'exécuter le script à partir du menu contextuel, vous devez ouvrir une fenêtre Terminal et vous déplacer dans le dossier **arduino-x.x.x** . Tapez la commande **./install.sh** et attendez que le processus se termine. Vous devriez trouver une nouvelle icône sur votre bureau.

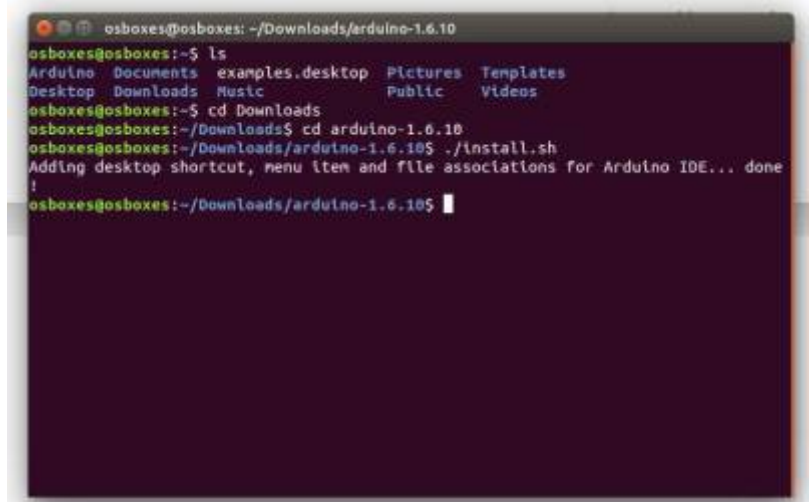

#### **Suivez les instructions spécifiques à la carte**

Lorsque le logiciel Arduino (IDE) est correctement installé, vous pouvez revenir à l' accueil de mise en route et choisir votre carte dans la liste à droite de la page.

## **Lisez s'il vous plaît...**

Il peut arriver que lorsque vous téléchargez une esquisse - après avoir sélectionné votre carte et le port série -, vous obtenez une erreur Erreur lors de l'ouverture du port série … Si vous obtenez cette erreur, vous devez définir l'autorisation du port série.

Ouvrez le terminal et tapez:

ls -l /dev/ttyACM\*

vous obtiendrez quelque chose comme:

crw-rw---- 1 root dialout 188, 0 5 apr 23.01 ttyACM0

Le "0" à la fin d'ACM peut être un nombre différent ou plusieurs entrées peuvent être renvoyées. Les données dont nous avons besoin sont "dialout" (est le propriétaire du groupe du fichier).

Il ne nous reste plus qu'à ajouter notre utilisateur au groupe:

sudo usermod -a -G dialout <username>

où <username>est votre nom d'utilisateur Linux. **Vous devrez vous déconnecter et vous reconnecter pour que cette modification prenne effet.**

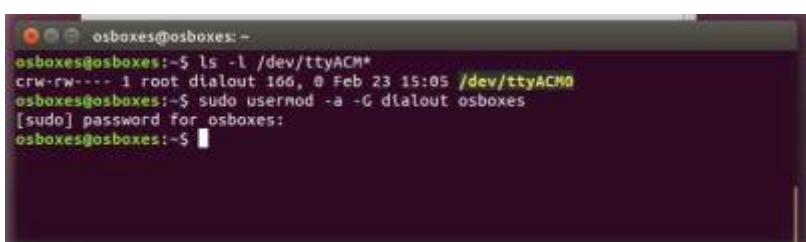

C'est la procédure pour accéder au port série à partir du logiciel Arduino (IDE) si vous obtenez une erreur

Après cette procédure, vous devriez pouvoir continuer normalement et télécharger le croquis sur votre carte ou utiliser Serial Monitor.

From: <http://chanterie37.fr/fablab37110/>- **Castel'Lab le Fablab MJC de Château-Renault** Permanent link:

**[http://chanterie37.fr/fablab37110/doku.php?id=start:arduino:ide\\_linux](http://chanterie37.fr/fablab37110/doku.php?id=start:arduino:ide_linux)**

Last update: **2023/01/27 16:08**

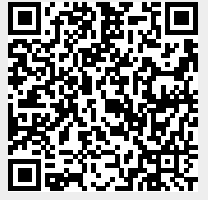